# Enroll users into a module

**■ 85 ● Yezi Yang ■ Wed, Jul 31, 2024 ■ Role [management](https://knowledgebase.xjtlu.edu.cn/category/learning-mall/guide-for-staff/user-management/role-management/71/)** 

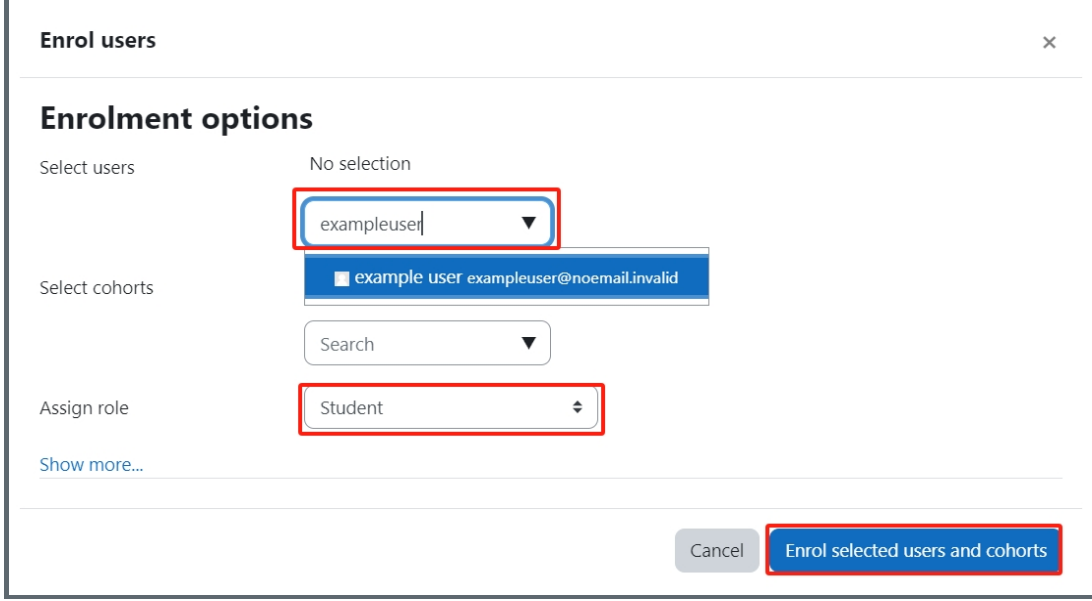

An example of enrolling users

#### Overview:

This guide will show you how to enroll users into a module.

What to know:

You can enroll students and teachers one by one on the Learning Mall system.

## Table of Contents

Step 1: Click ['Participants'](#page-1-0) tab on the top menu bar Step 2: Click the 'Enrol user' [button](#page-1-1) Step 3: [Select](#page-2-0) a user Step 4: New user [display](#page-2-1) on the page

<span id="page-1-0"></span>Step 1: Click 'Participants' tab on the top menu bar 

Click the 'Participants' tab on the top menu bar.

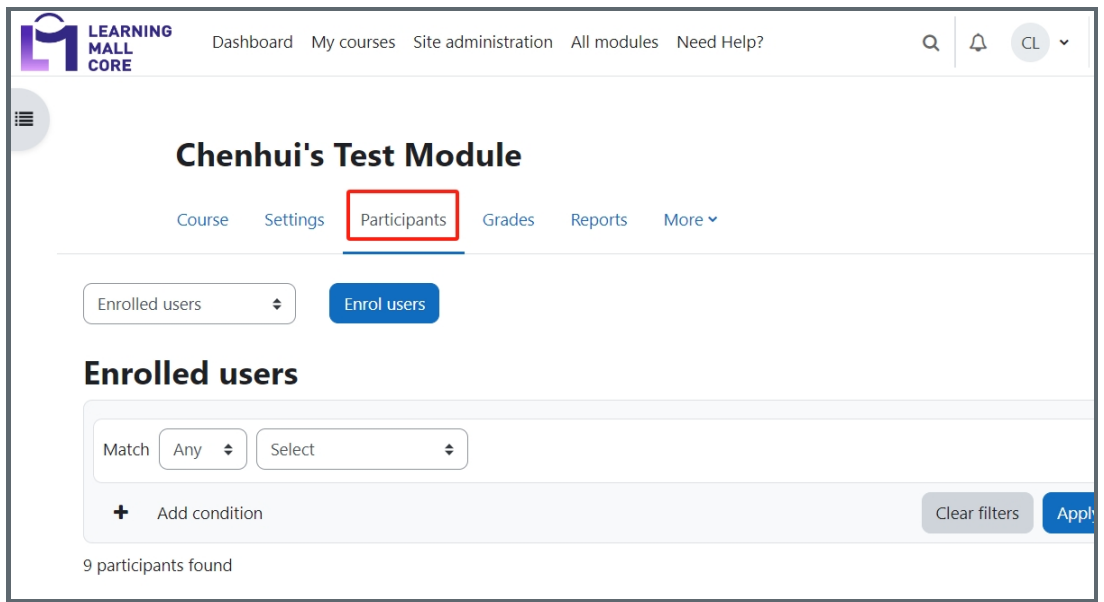

### <span id="page-1-1"></span>Step 2: Click the 'Enrol user' button in the contract of the contract of the contract of the contract of the contract of the contract of the contract of

Click the 'Enrol user' button on the page.

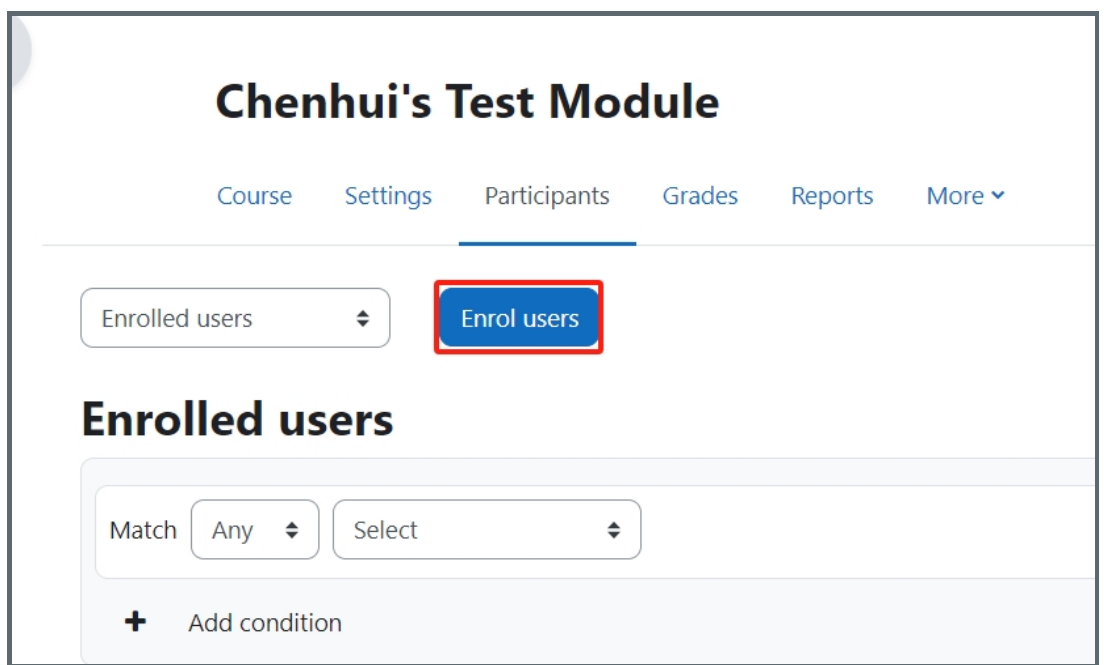

<span id="page-2-0"></span>Step 3: Select a user

1. In 'Select uesrs' setting, type in the user you want to add.

;<br>Lististististististististististististi

- 2. In 'Assign role' setting, choose the role (e.g. teacher, student, etc.).
- 3. Click the 'Enrollment selected users and cohorts' button to save the change.

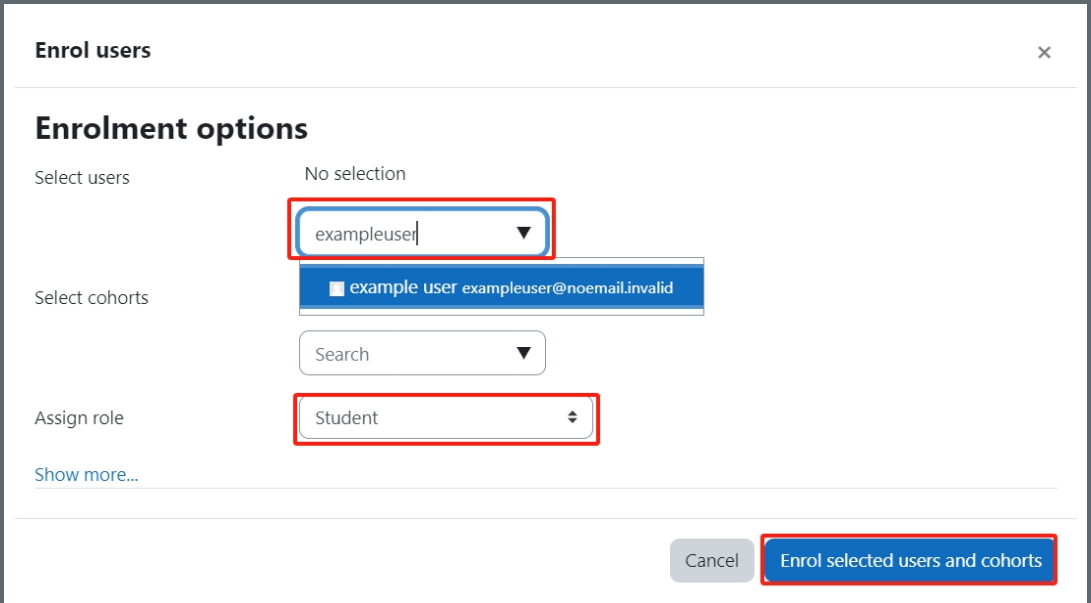

### <span id="page-2-1"></span>Step 4: New user display on the page

Then the new user will be displayed in the user list in this page.

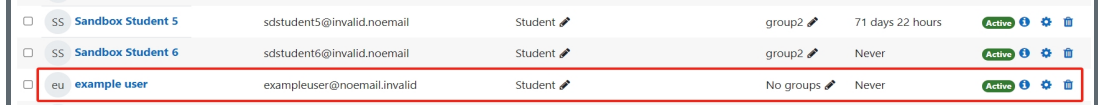

Online URL: <https://knowledgebase.xjtlu.edu.cn/article/enroll-users-into-a-module-85.html>